## Stappenplan: Helpdesk voor leerkrachten

Dit stappenplan illustreert hoe je een ongewenste e-mail in je online mailbox ontvangt of blokkeert.

1. Surf naar "outlook.office.com" en log in met je e-mailadres en wachtwoord.

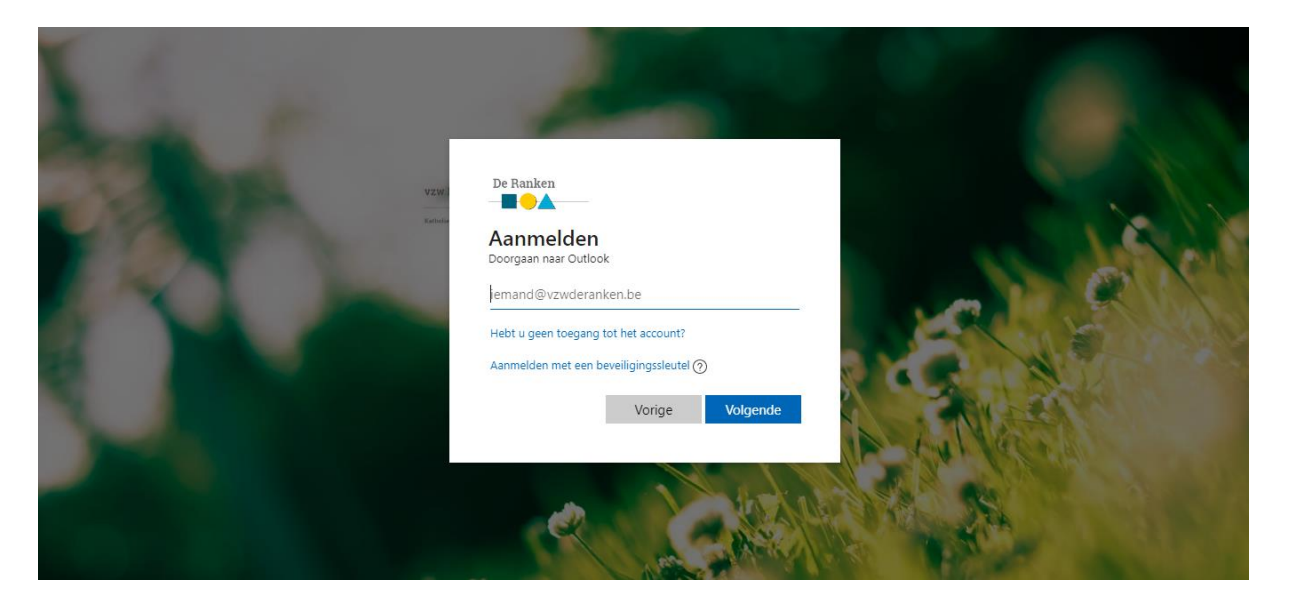

2. Klik op het "tandwiel" in de rechterbovenhoek. Dit zijn de Outlook-instellingen.

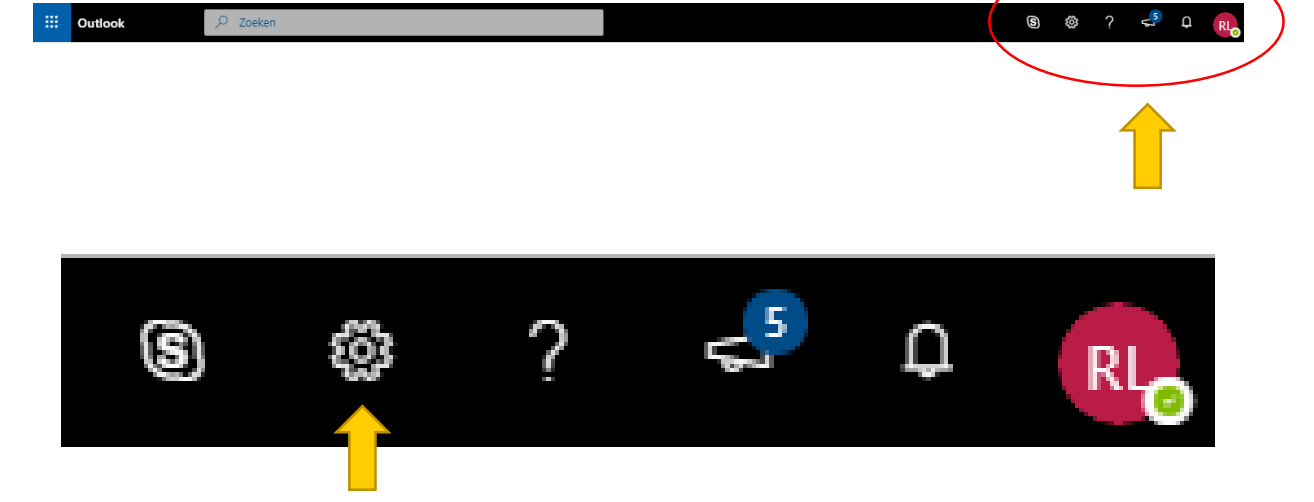

RIK LIEKENS

3. Klik vervolgens op "Alle Outlook-instellingen weergeven.

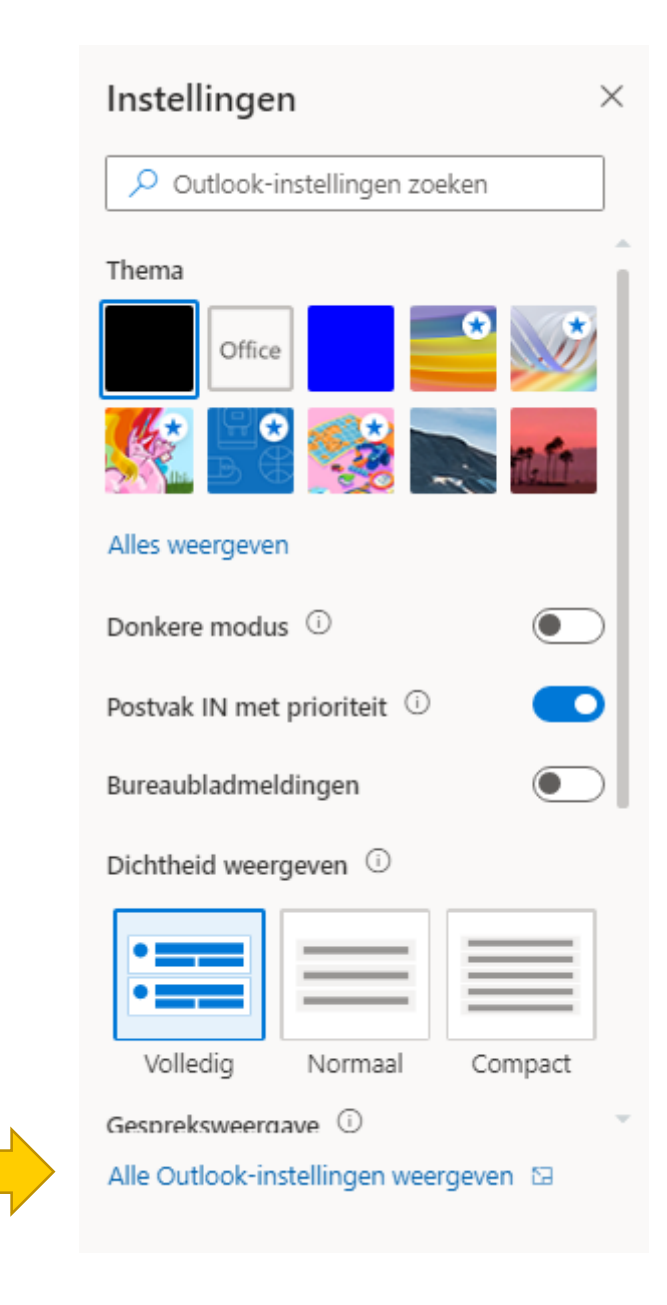

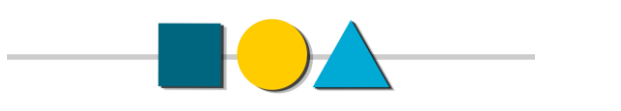

## 4. Klik op de rubriek "Ongewenste e-mail".

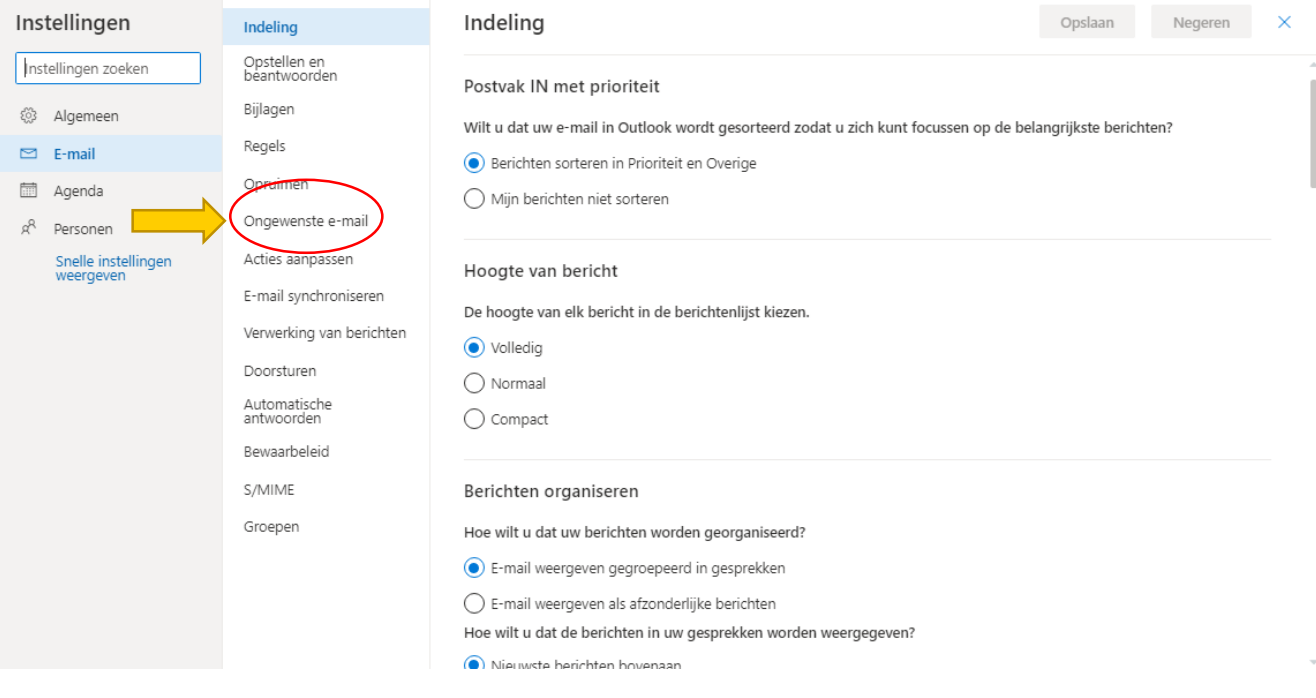

5. Nu kan je "Geblokkeerde afzenders" of "Veilige afzenders" toevoegen. Als je een afzender wilt toevoegen klik je op Als je een nieuw e-mail adres of een nieuw domein toevoegt, is het belangrijk om altijd te beginnen met een \*. Voorbeeld: \*voornaam.achternaam@school.be

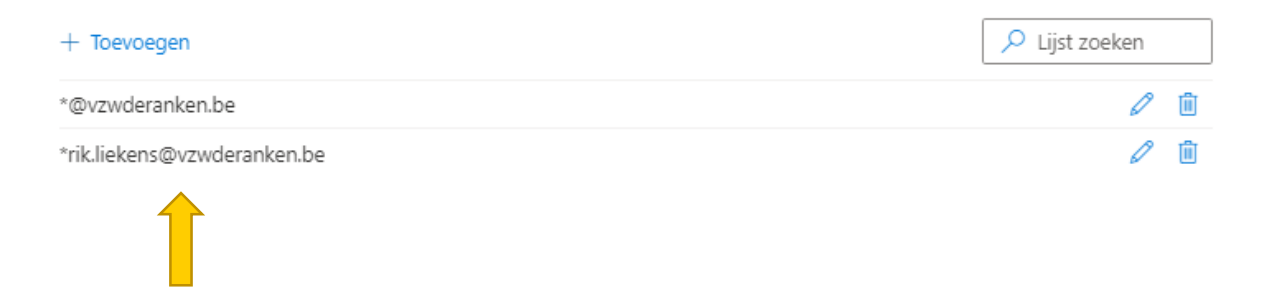

## Alle mails van deze afzender komen nu in je Postvak IN of worden geblokkeerd.

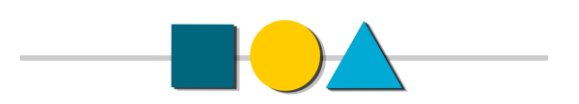